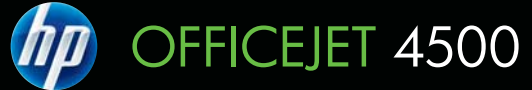

www.hp.com/support

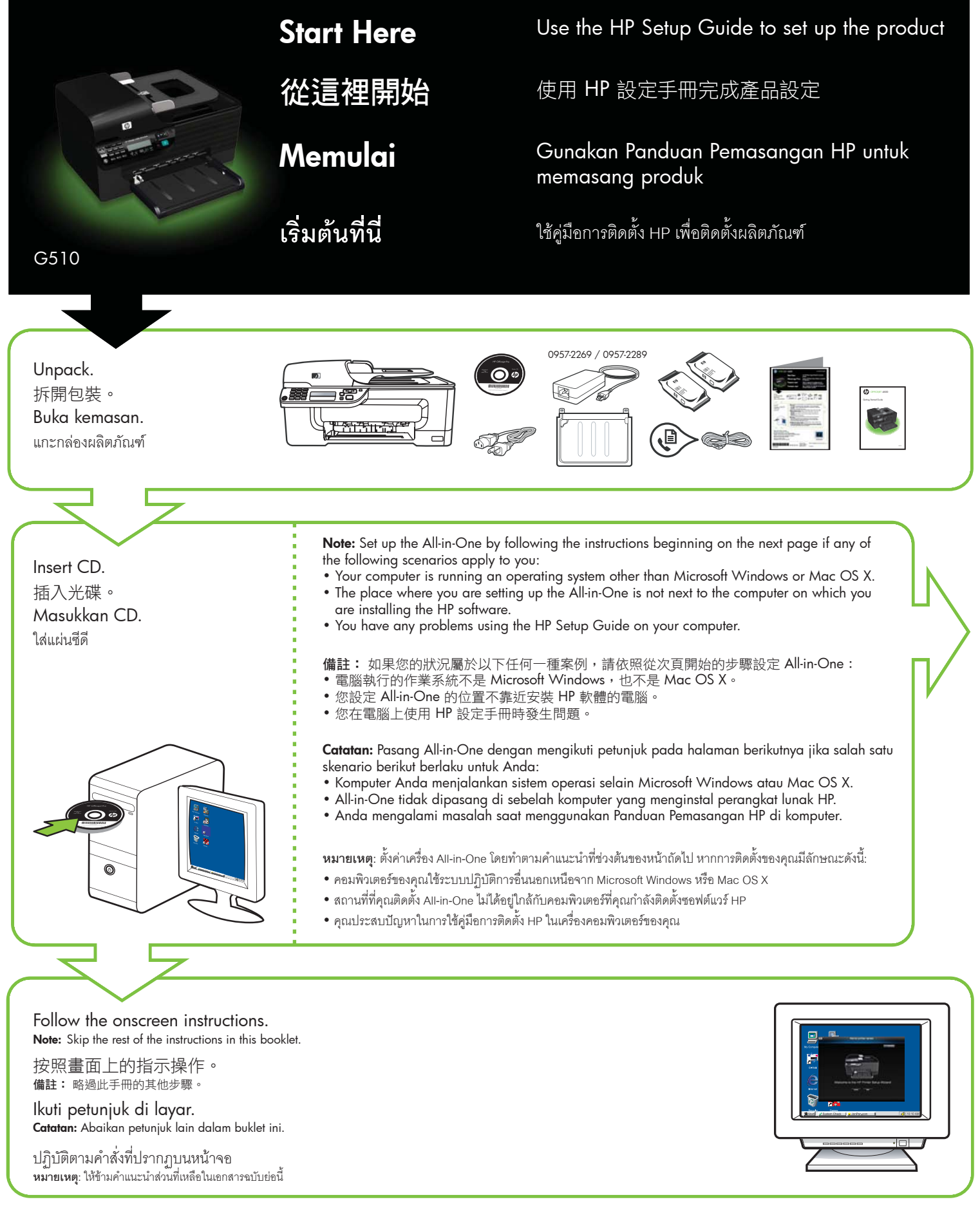

\*CB868-90001\* \*CB868-90001\*

CB868-90001

**EN ID TH ZHTW**

Printed in China<br>中国印刷 Dicetak di Cina

© 2009 Hewlett-Packard Development Company, L.P. www.hp.com Terdaftar di Departemen Perdagangan dan Perindustrian No. 0089/1.824.51

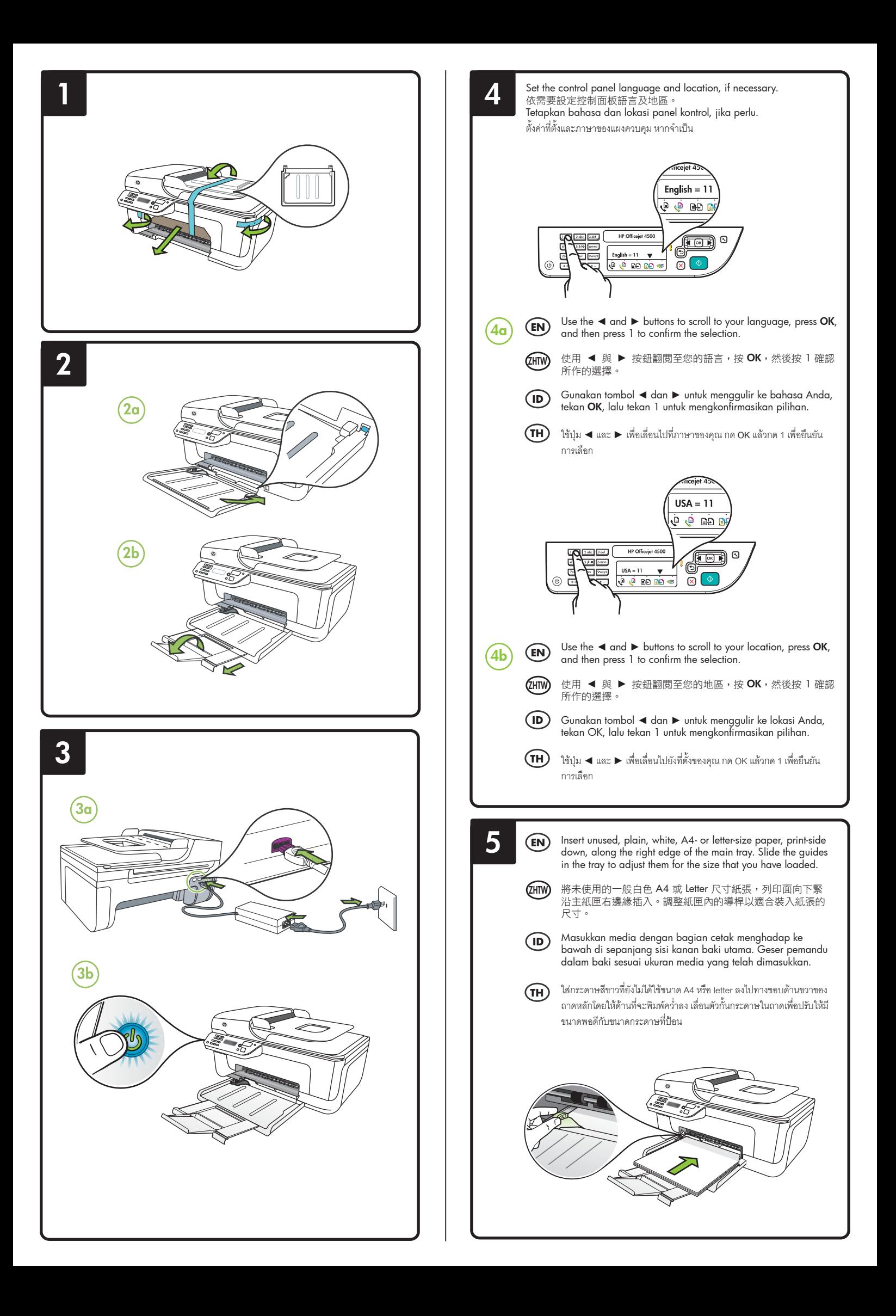

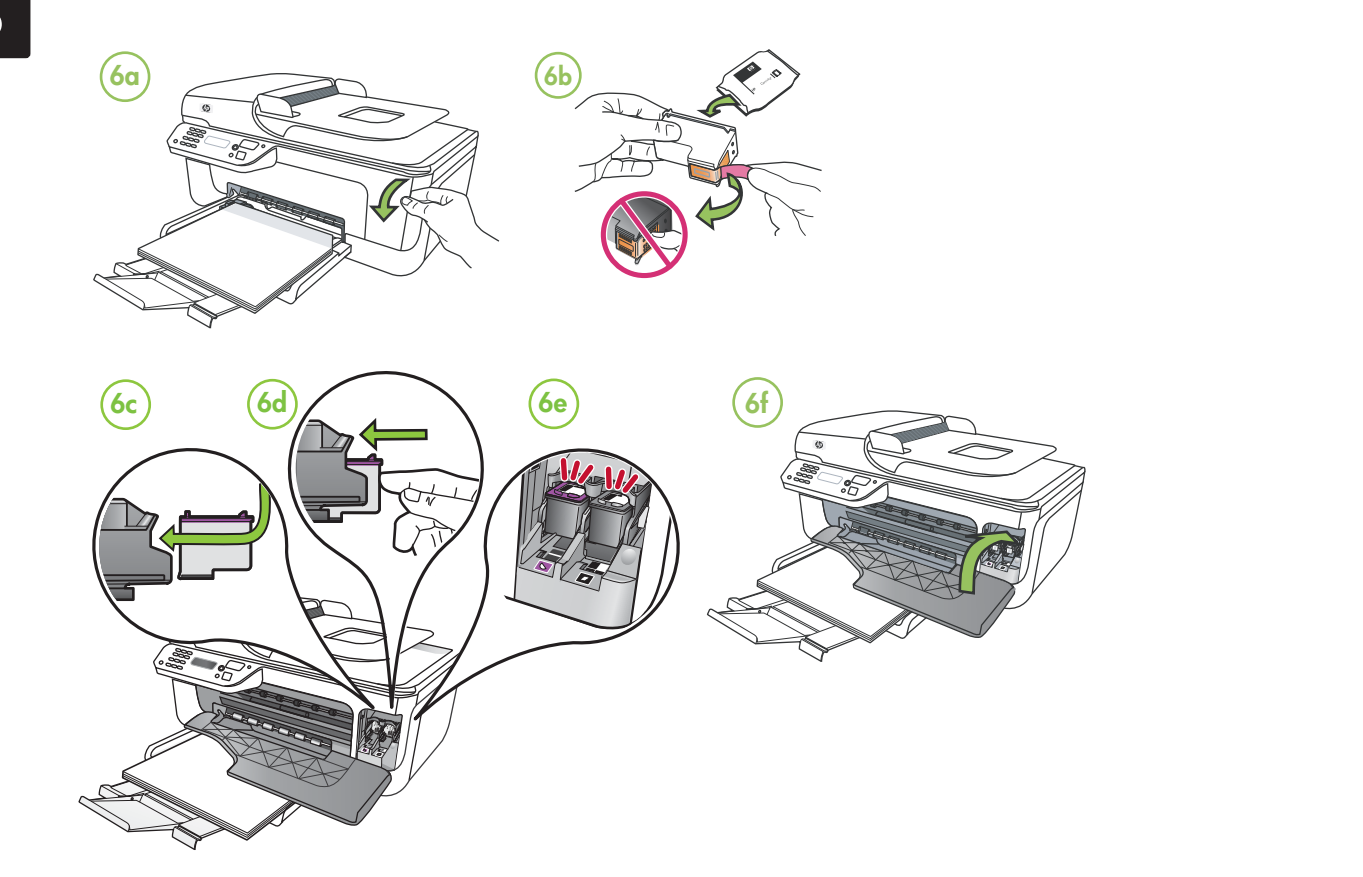

## **7**

### $F(x)$  Align the cartridges

- **7a** When prompted, press **OK** to print the alignment page. (Make sure you have loaded unused, plain, white paper in the tray).
- **7b** Place the Alignment Page **face down** on the scanner glass. **7c** Press **OK** to scan the alignment
- page. After it is scanned, alignment is complete.

**When the alignment process is complete, go to step 8.**

- **7a** 收到提示時請按 **OK**,列印校準 頁 (請先將未使用的普通白紙裝 入紙匣)。
- **7b** 將校準頁正面朝下放在掃描器平 台上。
- **7c** 按 **OK**,掃描校準頁。掃描完成 後,校準即結束。
- 校準程序完成後,請執行步驟 **8**。

# (HW) 校正列印墨水匣 (D) Selaraskan kartrid (TH) ปรับแนวตลับหมึกพิมพ์

- **7a** Bila diminta, tekan **OK** untuk mencetak halaman penyelarasan. (Pastikan Anda telah memasukkan kertas putih biasa yang belum digunakan ke dalam baki).
- **7b** Letakkan Halaman Penyelarasan **menghadap ke bawah** pada kaca pemindai.
- **7c** Tekan **OK** untuk memindai halaman penyelarasan. Setelah dipindai, penyelarasan selesai. **Setelah proses penyelarasan selesai,**

**lanjutkan ke langkah 8.**

- **7a** เมื่อพรอมตใหกด **OK** เพื่อพิมพหนา การปรับตำแหนง (ตรวจสอบใหแนใจวา คุณไดใสกระดาษสีขาวที่ยังไมไดใช ในถาดแล้ว)
- **7b** วางหนาการปรับตำแหนง **คว่ำหนาลง** บนกระจกสแกนเนอร
- **7c** กด OK เพื่อสแกนหน้าการปรับตำแหน่ง หลังจากสแกนแลว การจัดแนวก็จะเสร็จ สมบูรณ

**เมื่อกระบวนการจัดแนวเสร็จเรียบรอย ไปที่ขั้นตอนที่ 8**

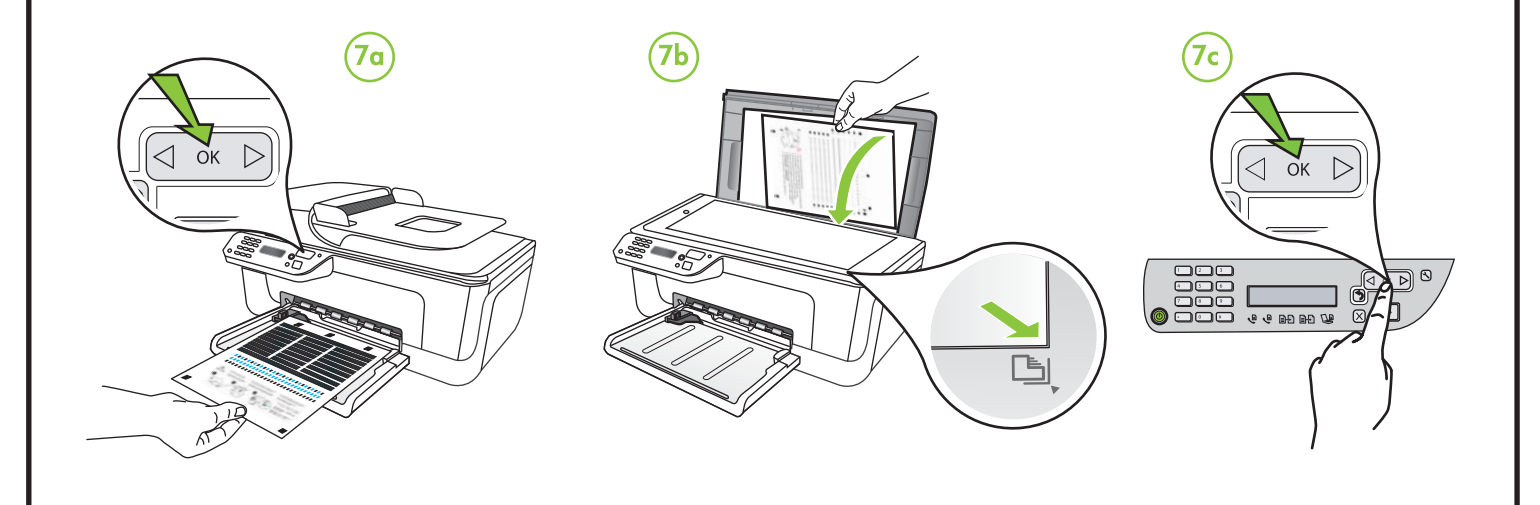

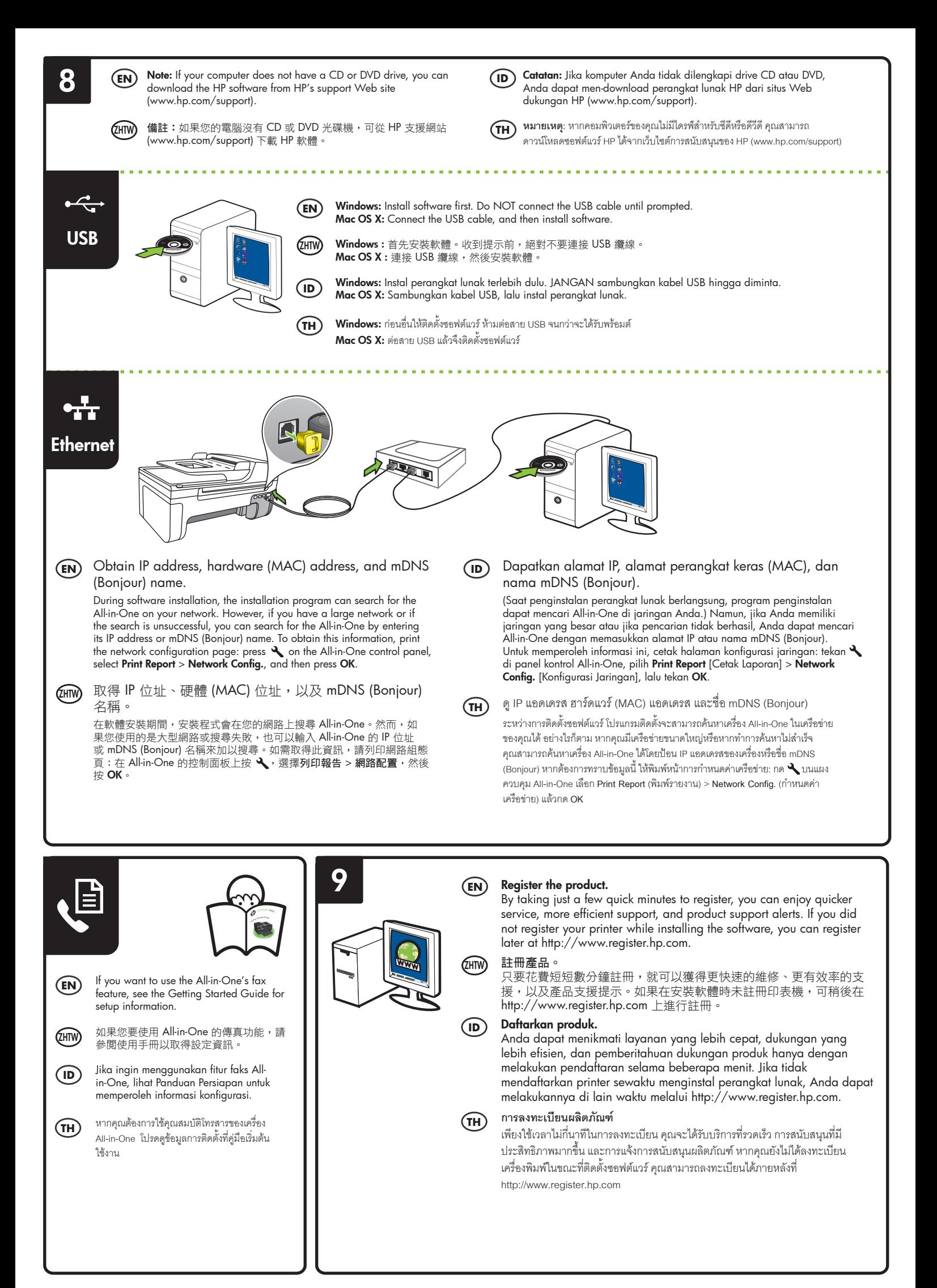